# **Rekam**

цифровые рамки

.<br>Вспомни и Улыбнись

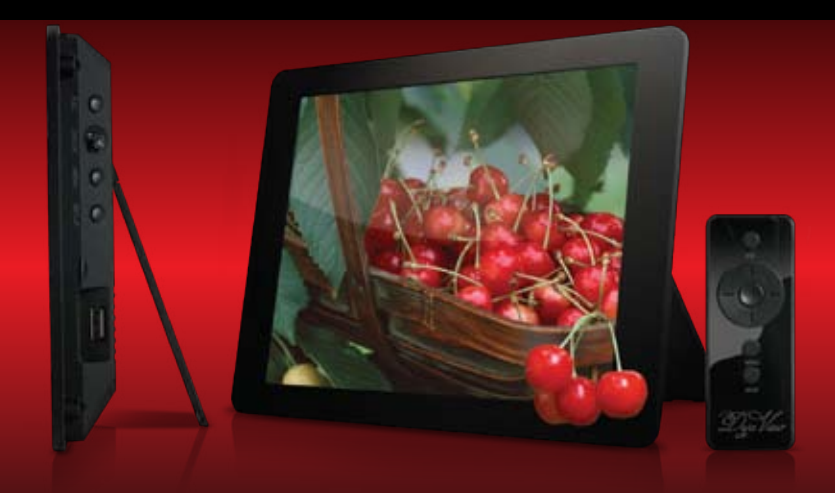

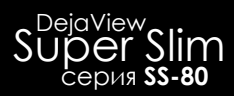

# ИНСТРУКЦИЯ ПО ЭКСПЛУАТАЦИИ

ver. DF0308.IS.001 www.rekam.ru

# Содержание

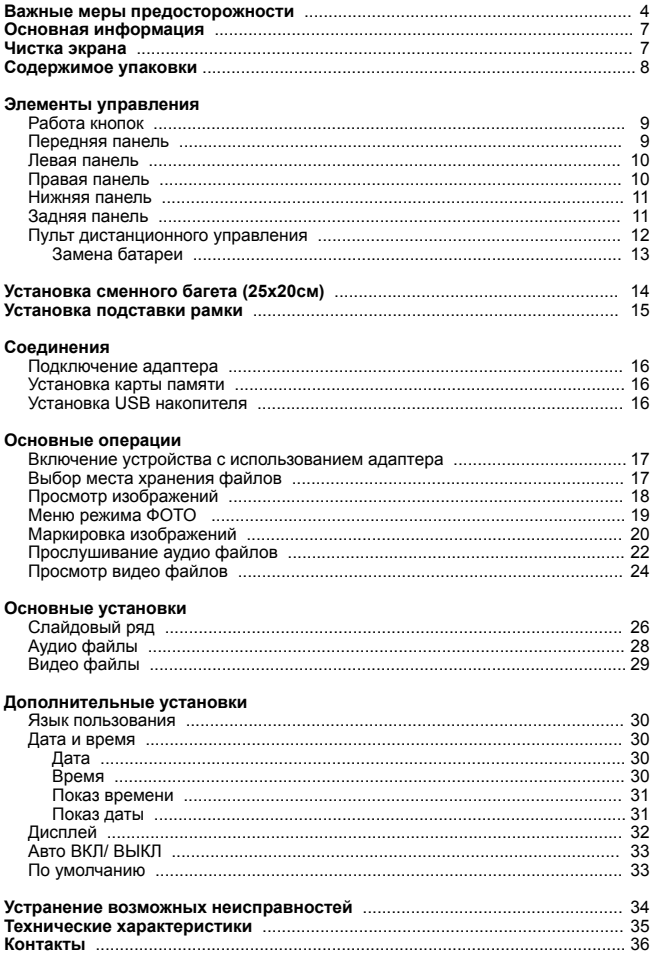

# **Важные меры предосторожности**

#### **Определения сигнальных слов.**

ОПАСНО Сообщает о неизбежном приближении опасной ситуации, попадание в которую может привести к смерти или серьезной травме. Данным сигнальным словом помечаются самые экстремальные ситуации.

ВНИМАНИЕ Сообщает о возможном приближении опасной ситуации, попадание в которую может привести к смерти или серьезной травме.

ОСТОРОЖНО Сообщает о возможном приближении опасной ситуации, попадание в которую может привести к умеренной травме или повреждению цифровой рамки или собственности.

Данное сигнальное слово также предостерегает от опасных действий.

ВНИМАНИЕ: Во избежание пожара и поражения электрическим током не подвергайте цифровую фоторамку воздействию влаги.

ВНИМАНИЕ: Во избежание поражения электрическим током не снимайте корпус. Внутри нет никаких деталей, требующих вмешательства пользователя. За техническим обслуживанием обращайтесь к квалифицированному персоналу.

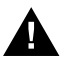

Перед использованием цифровой рамки прочтите инструкцию по эксплуатации ВНИМАНИЕ: Во избежание пожара, поражения электрическим током и травм: Обращайте внимание на сигнальные символы в инструкции и на цифровой фоторамке.

· ВОДА И ВЛАЖНОСТЬ. Не используйте цифровую фоторамку возле воды и не подвергайте ее воздействию влаги.

· ПРИНАДЛЕЖНОСТИ. Используйте только рекомендованные производителем принадлежности.

· АКСЕССУАРЫ. Не размещайте цифровую фоторамку на неустойчивом, перемещающемся предмете, подставке, штативе, держателе или плоской поверхности. Цифровая рамка может упасть, нанеся серьезные повреждения Вам.

· ВЕНТИЛЯЦИЯ. Размещайте цифровую фоторамку так, чтобы не препятствовать должной вентиляции. Например, не следует размещать цифровоую фоторамку на кровати, диване, ковре или подобной поверхности, которая может закрывать вентиляционные отверстия. Также не следует размещать цифровую фоторамку во встроенной мебели, которая может затруднять поступление воздуха через вентиляционные отверстия.

· ТЕПЛО. Цифровую фоторамку следует размещать вдалеке от источников тепла, таких как батарея отопления и кухонная плита.

ИСТОЧНИК ПИТАНИЯ. Подключайте цифровую фоторамку только к таким источникам питания, которые описаны в инструкции по эксплуатации или отмечены на самом фотоальбоме.

· ЗАЗЕМЛЕНИЕ ИЛИ ПОЛЯРНОСТЬ. Цифровая рамка может быть дополнительно оснащена полярной вилкой (вилкой, один штекер которой шире, чем другой). Такая вилка может вставлять в розетку только одним способом, что способствует безопасности. Если у Вас не получается вставить вилку в розетку полностью, попытайтесь перевернуть вилку. В том случае если вилка продолжает не входить в розетку полностью, вызовите электрика, чтобы заменить устаревшую розетку.

· ЗАЩИТА ШНУРА ПИТАНИЯ.

Сетевой шнур используется в качестве соединяющего устройства. Он должен быть готовым к использованию и не мешать во время использования.

Размещайте шнуры питания таким образом, чтобы по возможности не наступать на них и не сдавливать предметами, расположенными сверху или рядом. Особенно внимательно необходимо следить за шнуром на отрезке, где он входит в портативный цифровой фотоальбом.

· ЗАЗЕМЛЕНИЕ ВНЕШНЕЙ АНТЕННЫ. Если внешняя антенна или кабельная система подключены к цифровой фоторамке, убедитесь, что они заземлены для обеспечения некоторой защиты от скачков напряжения и статических разрядов.

## **Важные меры предосторожности**

Для руководства к заземлению подводящего кабеля к разряднику антенны , параметрам заземляющего провода, размещению разрядника антенны, соединению с заземляющими электродами и требований к заземляющим электродам. См. изображение. · МОЛНИЯ. Для дополнительной защиты цифровой рамки на случай грозы или в случае, когда рамка на длительное время остается без присмотра или долго не используется, выдерните вилку из розетки и отсоедините антенну или кабельную систему. Это предотвратит повреждение цифровой рамки, которое может быть вызвано молнией или всплесками в электросети.

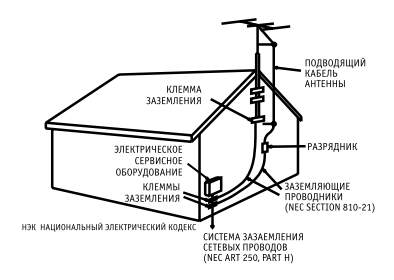

· ЛИНИИ ЭЛЕКТРОПЕРЕДАЧ. Внешняя антенная система не должна располагаться вблизи от линии высокого напряжения или других электрических сетей, а также в местах, откуда она может упасть на них. При установке внешней антенной системы особое внимание должно быть уделено избеганию касания электрических сетей, так как он может привести к летальному исходу.

· НЕИСПОЛЬЗОВАНИЕ. Выдерните вилку из розетки в случае, если цифровая рамка не используется. · ИЗБЕГАНИЕ ВСПЛЕСКОВ В ЭЛЕКТРОСЕТИ. Для дополнительной защиты цифровой рамки во время

грозы выдерните вилку из розетки во избежание повреждений, обусловленных всплесками в электросети. ПЕРЕГРУЗКА. Не перегружайте розетки и шнуры, поскольку это может привести к пожару или поражению электрическим током.

· ПОПАДАНИЕ ВНУТРЬ ПРЕДМЕТОВ И ЖИДКОСТИ. Не допускайте попадания посторонних предметов и жидкостей внутрь рамки.

· НЕИСПРАВНОСТИ, ТРЕБУЮЩИЕ ПРОФЕССИОНАЛЬНОГО ТЕХНИЧЕСКОГО ОБСЛУЖИВАНИЯ.

Обратитесь квалифицированным специалистам в следующих случаях:

a) Если шнур питания или вилка повреждены.

б) Если внутрь цифровой фотрамки попала жидкость.

в) Если цифровая рамка не работает должным образом или демонстрирует резкие изменения в работе.

г) Если цифровая рамка была уронена или каким-либо образом повреждена.

· ЗАМЕНА КОМПОНЕНТОВ. В случае необходимости замены компонента убедитесь в том, что для замены используются детали, указанные производителем или имеющие характеристики, идентичные оригинальным. Не соответствующие замены могут привести к пожару, поражению электрическим током или другим неприятностям.

· ГАРАНТИЙНЫЙ ТАЛОН. По завершении любого технического обслуживания или ремонта цифровой рамки запрашивайте у технического специалиста сервисной службы проведение проверки безопасности, а также гарантийный талон, подтверждающий, что плеер находится в исправном состоянии.

· РАЗМЕЩЕНИЕ НА СТЕНЕ И ПОТОЛКЕ. Цифровая рамка должна размещаться на стене или потолке только так, как рекомендуется производителем.

· ТЕХНИЧЕСКОЕ ОБСЛУЖИВАНИЕ. Не пытайтесь самостоятельно ремонтировать цифровую фотоаркмку, за исключением описанных в инструкции по эксплуатации случаев. Техническое обслуживание должно осуществляться квалифицированными специалистами.

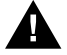

· ОСТОРОЖНО: для уменьшения риска индивидуальных травм и повреждений цифровой рамке / собственности:

· ЧИСТКА. Аккуратно протирайте внешнюю поверхность цифровой рамки мягкой тряпочкой смоченной водой. Экран протирайте только специальным чистящим раствором, который используется для экранов ноутбуков и мониторов. Такой раствор можно приобрести в большинстве розничных магазинов, торгующих электронной техникой.

# **Важные меры предосторожности**

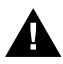

Этот символ предупреждает пользователя о наличии неизолированного опасного напряжения внутри корпуса цифровой фоторамки, достаточного для поражения электрическим током.

Этот символ предупреждает пользователя о наличии информации в инструкции по эксплуатации о важных операциях и техническом обслуживании цифровой фоторамки.

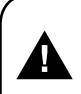

**ОСТОРОЖНО ВО ИЗБЕЖАНИЕ ПОРАЖЕНИЯ ЭЛЕКТРИЧЕСКИМ ТОКОМ НЕ ПОДВЕРГАЙТЕ ЦИФРОВУЮ РАМКУ ВОЗДЕЙСТВИЮ ВЛАГИ**

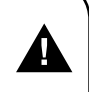

#### **ОСТОРОЖНО**

**ВО ИЗБЕЖАНИЕ ПОРАЖЕНИЯ ЭЛЕКТРИЧЕСКИМ ТОКОМ НЕ СНИМАЙТЕ ПЕРЕДНЮЮ И ЗАДНЮЮ КРЫШКИ КОРПУСА. ВНУТРИ НЕ ИМЕТСЯ НИКАКИХ ДЕДАЛЕЙ, ТРЕБУЮЩИХ ВМЕШАТЕЛЬСТВА ПОЛЬЗОВАТЕЛЯ. ЗА ТЕХНИЧЕСКИМ ОБСЛУЖИВАНИЕМ ОБРАЩАЙТЕСЬ К КВАЛИФИЦИРОВАННОМУ ПЕРСОНАЛУ.**

#### **Конденсация влаги**

Если в стакан налить холодной воды, на внешней стороне стакана появляются капли воды. Это явление называется конденсацией. Влага может конденсироваться на внутренних деталях цифровой рамки. Конденсация влаги происходит в следующих случаях:

· Если цифровая рамка была занесена с улицы в теплое помещение или находится в холодном помещении, которое быстро нагревается.

· Если цифровая рамка была быстро перемещена из помещения или автомобиля с работающим кондиционером в жаркое или влажное место.

В случае если внутри цифровой рамки сконденсировалась влага, она может не работать должным образом. Подождите 12 часа (пока внутренние детали не приобретут окружающую температуру) перед использованием цифровой рамки.

#### **СОХРАНИТЕ ИНСТРУКЦИЮ ПО ЭКСПЛУАТАЦИИ, ЧТОБЫ ИМЕТЬ ВОЗМОЖНОСТЬ ОБРАТИТЬСЯ К НЕЙ В ДАЛЬНЕЙШЕМ.**

Мы благодарим Вас за приобретение цифровой рамки серии DejaView.

Данное устройство предназначено для просмотра изображений и видео файлов, прослушивания аудио файлов. Рамка имеет высококачественный дисплей. Пульт дистанционного управления делает работу с рамой комфортной и приятной.

Мы искренне уверены, что при работе с нашим продуктом возникают только положительные эмоции!

### **Чистка экрана:**

- Основной элемент цифровой рамки экран.
- Не касайтесь без необходимости поверхности экрана.
- Избегайте ударов или иного воздействия на поверхность экрана.
- Протирайте экран мягкой, неворсистой материей.
- При выборе средств очистки, используйте средства, предназначенные для ухода за экранами электронных устройств.

# **Содержимое упаковки**

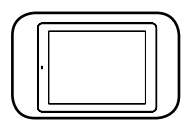

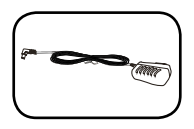

Винты – 2 шт.

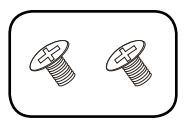

Цифровая рамка Инструкция по эксплуатации

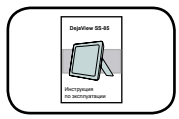

AC/DC Адаптер Пульт дистанционного .<br>
управления (ПДУ)

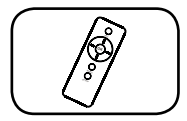

Краткое руководство пользователя

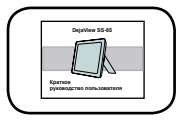

Багеты – 2 шт. (опцпия)

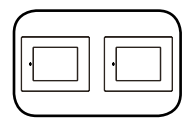

### **Работа кнопок:**

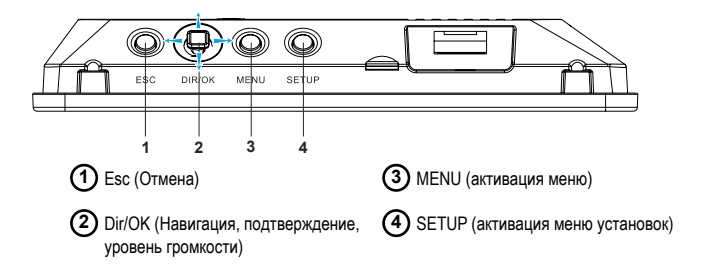

### **Передняя панель:**

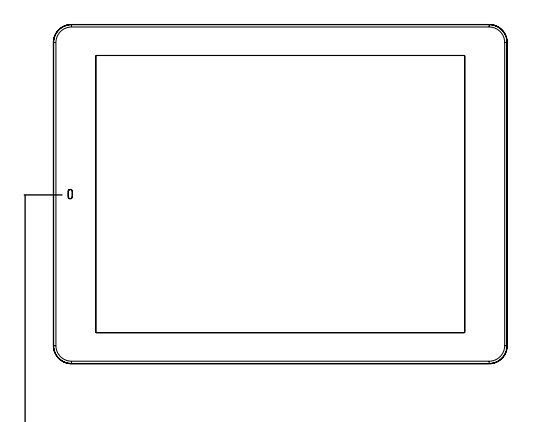

Сенсор дистанционного управления.

При работе с ПДУ, направляйте пульт на сенсор. Если пульт направлен в другую сторону или есть препятствия между пультом и сенсором, устройство не будет реагировать на команды пульта.

### **Левая панель:**

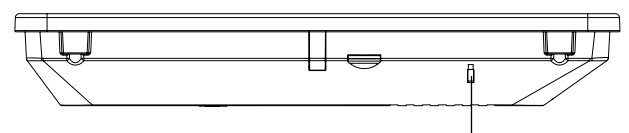

Световой (LED) индикатор.

В процессе зарядки батареи, индикатор горит красным цветом. Индикатор не горит при заряженной батарее.

### **Правая панель:**

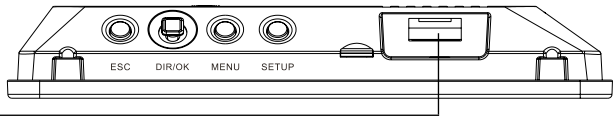

Порт USB (для подключения USB накопителя)

### **Нижняя панель:**

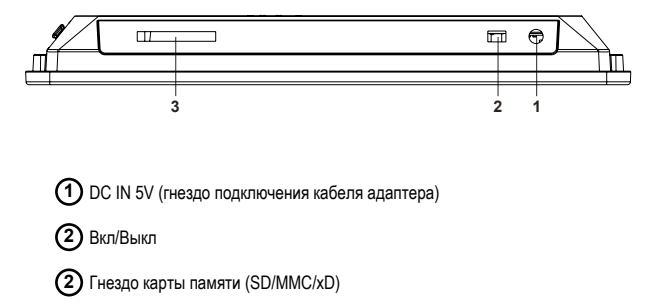

### **Задняя панель:**

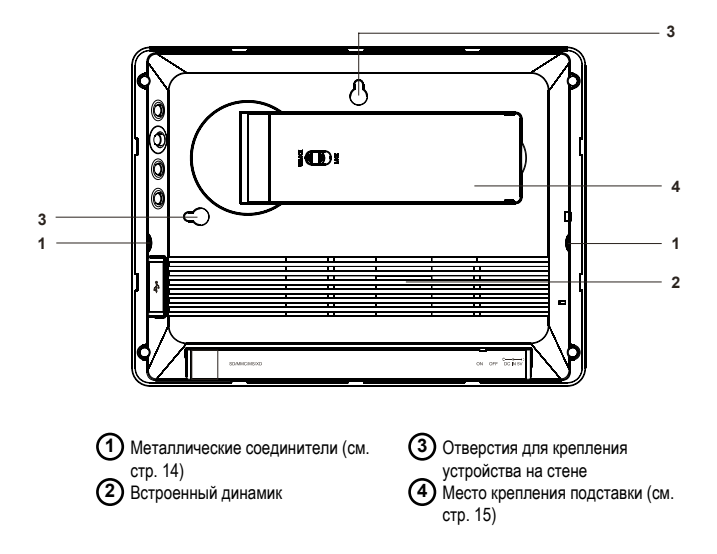

# **Элементы управления**

### **Пульт дистанционного управления (ПДУ):**

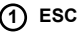

- отмена текущей операции.
- возврат к предыдущему меню

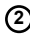

### **Кнопки Навигации 2**

- для навигации вправо/влево/вверх/вниз
- переход к следующему/предыдущему изображению
- регулировка уровня громкости

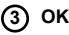

- подтверждение
- открытие элементов основного меню
- В режиме Пиктограмм, нажатие OK открывает изображение на весь дисплей.
- нажатие OK устанавливает/снимает маркировку на изображение
- нажатие OK при просмотре списка аудио/видео файлов, начинает просмотр/прослушивание выбранного файла

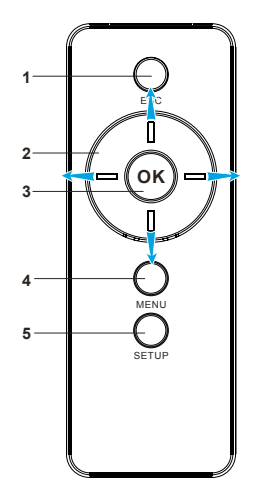

#### **MENU 4**

Нажатие кнопки МЕНЮ позволяет выбрать опции: Копировать / Удалить / Увеличить / Вращать / Играть / Громкость

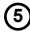

#### **Setup (Установки) 5**

Нажатие Установки позволяет выбрать: Слайдовый ряд / Аудио / Видео / Язык пользования / Дата&Время и т.д.

#### **Примечание:**

*Кнопки на ПДУ имеют аналогичные функции как и кнопки на устройстве.* 

e de la comparació de la comparació de la comparació de la comparació de la comparació de la comparació de la compa<br>La comparació de la comparació de la comparació de la comparació de la comparació de la comparació de la c

### **Пользование пультом дистанционного управления:**

#### **Примечание:**

- Избегайте падения и ударов ПДУ.
- Между ПДУ и сенсором на рамке не должно быть препятствий
- Эффективное расстояние для работы ПДУ составляет от 1м. до 2,5м.

### **Замена батареи:**

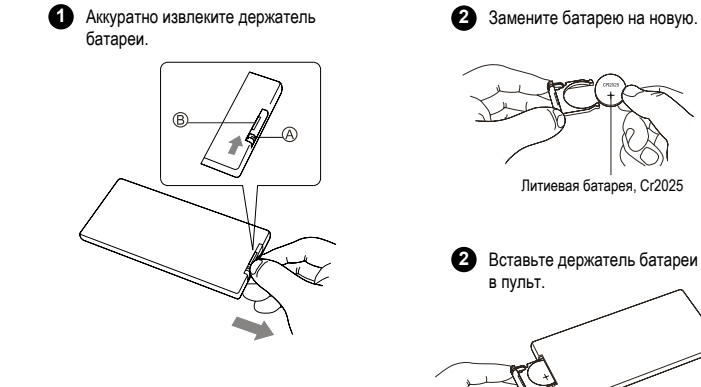

#### **Примечание:**

- *Во избежание утечки из батареи, удаляйте батарею, если не планируете пользоваться устройством в течение длительного срока.*
- *Используйте только указанный тип батарей –Cr2025*
- *Храните батареи в местах, недоступных для детей.*

# **Установка сменного багета**

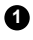

**Расположите правильно багет относительно рамки.** 

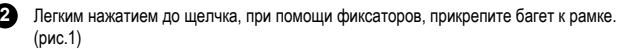

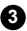

 При использовании деревянной рамки возможно использование металлических **3** соединителей на рамке. Винты прилагаются в комплекте. (рис. 2)

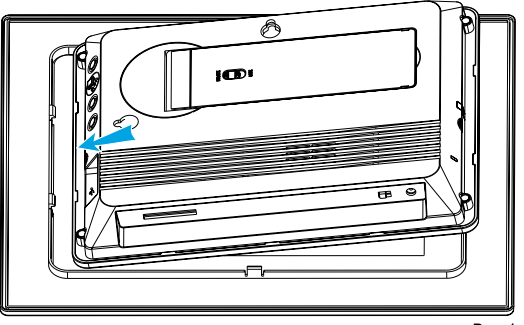

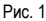

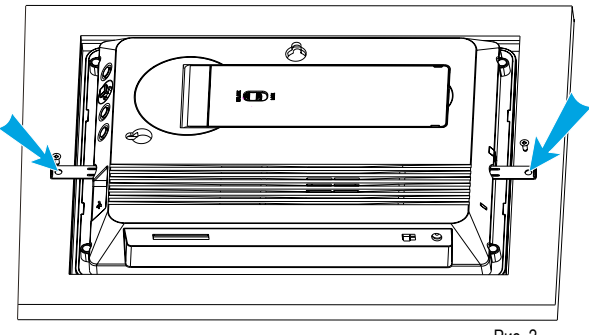

#### Рис. 2

#### **Примечание:**

*Очень важно, чтобы отверстие на багете было расположено правильно и не закрывало сенсора на рамке. В противном случае, рамка не будет реагировать на команды ПДУ.* 

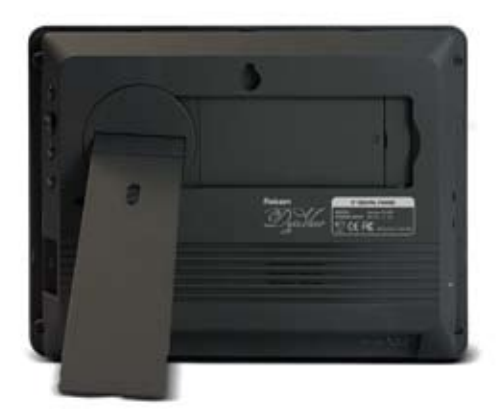

При помощи имеющейся на рамке подставке, рамка может быть расположена вертикально и горизонтально.

- 1. Извлеките подставку.
- 2. Установите желаемую ориентацию (вертикально или горизонтально) и длину подставки.
- 3. Заблокируйте положение подставки при помощи защелки.
- 4. Установите рамку.

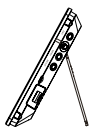

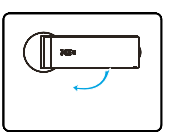

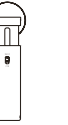

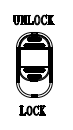

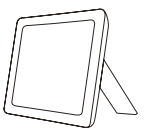

**1 2 3 4**

# **Соединения**

### **Подключения адаптера:**

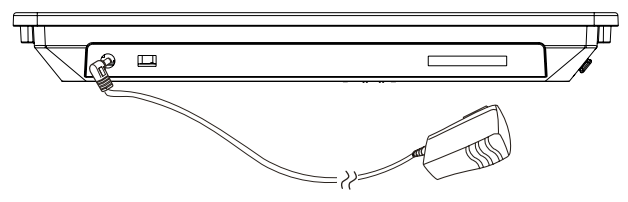

### **Установка карты памяти:**

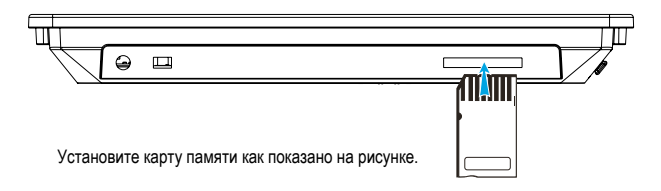

### **Установка USB накопителя:**

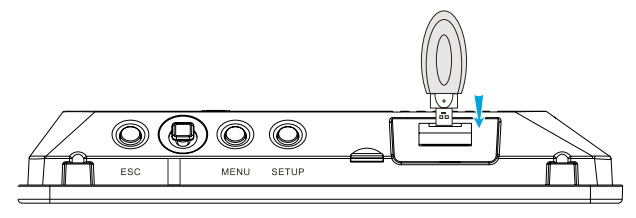

Подкючите USB накопитель как показано на рисунке.

#### **Примечание:**

*Не используйте кабель USB, так как это может вызвать повреждение устройства.* 

### **Включение устройства с использованием адаптера:**

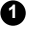

**1** Подключите адаптер к устройству.

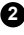

Включите адаптер в сеть. **2**

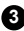

Включите устройство при помощи включателя (позиция – ON). **3**

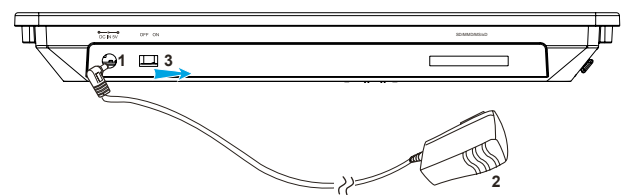

#### **Примечание:**

*Рамка считывает информацию в последовательности: карта памяти, накопитель USB.* 

### **Выбор места хранения файлов:**

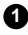

1 Нажмите ESC для активации меню выбора места хранения файлов.

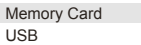

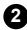

Выделите желаемое и нажмите OK.

# **Основные операции**

### **Просмотр изображений:**

**Выберите ФОТО и нажмите ОК – на** дисплее будет показан экран пиктограмм изображений.

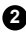

Кнопкой Навигации/ОК на рамке или **2** кнопками ВПРАВО/ВЛЕВО/ВНИЗ/ВВЕРХ на пульте дистанционного управления выберите файл изображения и нажмите ОК. Изображение будет показано в полном размере.

Для перехода к следующему изображению **3** нажмите ВНИЗ, к предыдущему – ВВЕРХ

### Memory card

Photo Music

Video

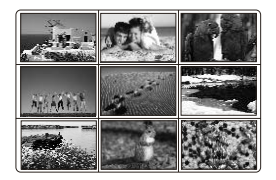

#### **Примечание:**

*• Скорость показа изображений может варьироваться в зависимости от размера файла.* 

### **Меню режима ФОТО:**

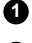

Нажмите кнопку MENU (Меню).

Элементы меню данного режима: **2**

#### **• Показ Слайдового Ряда (Play Slideshow)**

В главе «Слайдовый Ряд» описаны различные установки данного элемента меню.

#### **• Копировать (Copy One)**

Данная функция позволяет копировать один файл на любой из файловых накопителей – карту памяти или USB накопитель.

#### **• Все Копировать (Copy All)**

Данная функция позволяет копировать сразу все файлы на любой из файловых накопителей – карту памяти или USB накопитель. При этом необходимо иметь достаточный объем свободного места там, куда планируется копировать файлы.

#### **• Удалить (Delete One)**

Данная функция позволяет удалить один файл.

#### **• Все Удалить (Delete All)**

Данная функция позволяет удалить все файлы.

#### **• Отметка (Mark)**

В главе «Маркировка изображений» подробно описаны возможности данной функции.

Play Slideshow Copy One Copy All Delete One Delete All Mark

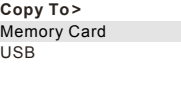

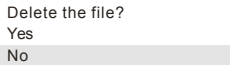

#### **Примечание:**

*• Нажатие кнопок MENU (Меню) или УСТАНОВКИ (Setup) останавливает показ слайдового ряда.* 

- *Нажмите ESC для возврата в режим Пиктограмм.*
- *Для паузы нажмите ОК.*

### **Маркеровка изображений:**

Для выбора нескольких изображений (например, для копирования или удаления) необходимо провести маркировку файлов.

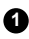

В режиме Пиктограмма нажмите Меню и выберите ОТМЕТКА (Mark) и нажмите ОК. Место для отметки появится на каждом изображении в правом верхнем углу.

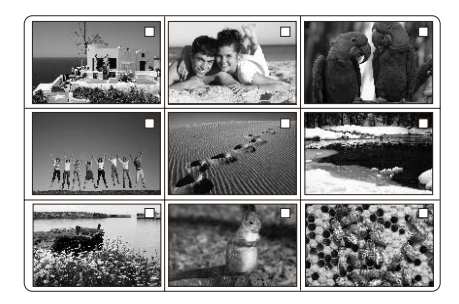

Кнопками навигации выберите изображение и нажмите кнопку ОК для установки **2** отметки на изображении. Повторное нажатие кнопки ОК удаляет отметку.

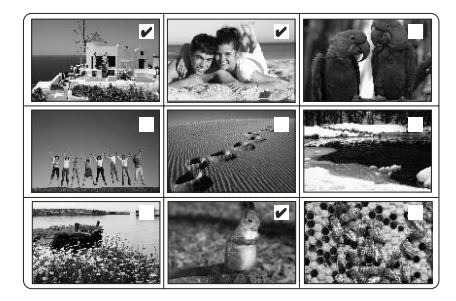

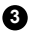

**3** Нажмите МЕНЮ (Menu) .

#### **Элементы меню данного режима:**

- Показ Выбранных изображений (Slideshow Marked).
- Показ Невыбранных изображений (Slideshow Unmarked)
- Копия Выбранных (Copy Marked)
- Копия Невыбранных (Copy Unmarked)
- Удаление Выбранных изображений (Delete Marked)
- Удаление Невыбранных изображений (Delete Unmarked)

• Отмена выбора (Cancel All Mark) – удаляет все отметки.

Slideshow Marked Slideshow Unmarked Copy Marked Copy Unmarked Delete Marked Delete Unmarked Cancel All Mark

### **Эффекты для изображений:**

**1** В режиме просмотр полного изображения, нажмите МЕНЮ (Menu).

#### **Элементы меню данного режима:**

- Показ Слайдового Ряда (Play Slideshow)
- Вращать против часовой стрелки (Counter Clockwise Rotate)
- Вращать против часовой стрелке (Clockwise Rotate)
- Увеличить (Zoom In)
- Копировать (Copy)
- Удалить (Delete)
- Музыка Вкл/Выкл (Music On/Off)

Play Slideshow

Counterclockwise Rotate Clockwise Rotate Zoom In Copy Delete Music ON/OFF

Copy to > Memory Card USB

# **Основные операции**

### **Прослушивание аудио-файлов:**

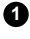

Выберите место хранения файлов.

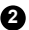

Выберите АУДИО (Music) и нажмите кнопку ОК. **2**

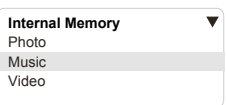

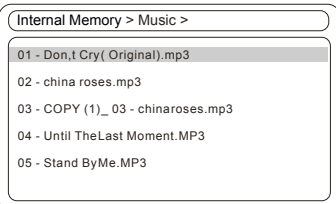

Выберите аудио файл и нажмите кнопку ОК для начала прослушивания. **3**

В процессе прослушивания возможно регулировать уровень громкости кнопками **4** ВПРАВО и ВЛЕВО. Для паузы нажмите ОК.

В режиме Аудио нажмите кнопку МЕНЮ (Menu). **5**

#### **Элементы меню данного режима:**

- 1 Копировать (Copy One)
- Все Копировать (Copy All)
- 1 Удалить (Delete One)
- Все Удалить (Delete All)
- Отметка (Mark).

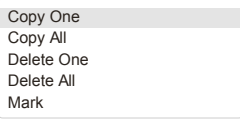

### **Управление прослушиванием аудио-файлов:**

**1** В процессе прослушивания нажмите МЕНЮ (Menu).

#### **Элементы меню данного режима:**

- ПАУЗА (Pause)
- СТОП (Stop)
- СЛЕДУЮЩИЙ (Next)
- ПРЕДЫДУШИЙ (Previous)

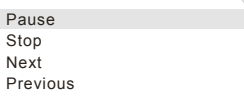

При выборе этих опций необходимо нажать кнопку ОК для подтверждения.

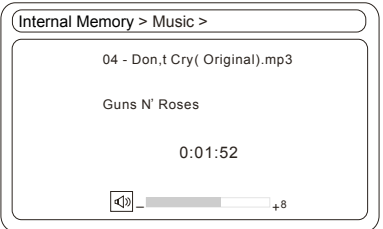

**2** Нажмите ESC для возврата в меню выбора режима.

#### **Примечание:**

*Просмотр изображений с аудио сопровождением возможен только в том случае, когда файлы изображений и аудио файлы расположены в одном месте.* 

# **Основные операции**

### **Просмотр видео-файлов:**

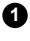

Выберите место хранения файлов.

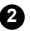

Выберите ВИДЕО (Video) и нажмите кнопку ОК. **2**

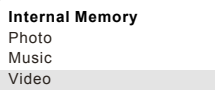

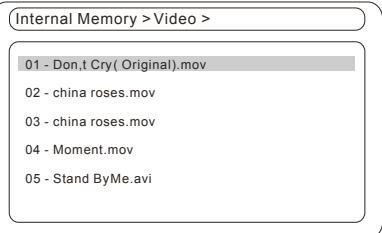

Выберите видео файл и нажмите кнопку ОК для начала просмотра. **3**

В процессе промотра возможно регулировать уровень громкости кнопками ВПРАВО и **4** ВЛЕВО. Для паузы нажмите ОК.

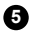

В режиме Видео нажмите кнопку МЕНЮ (Menu). **5**

#### **Элементы меню данного режима:**

- 1 Копировать (Copy One)
- Все Копировать (Copy All)
- 1 Удалить (Delete One)
- Все Удалить (Delete All)
- Отметка (Mark).

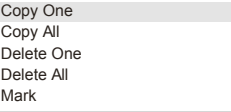

### **Управление просмотром видео-файлов:**

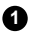

**1** В процессе просмотра нажмите МЕНЮ (Menu).

#### **Элементы меню данного режима:**

- ПАУЗА (Pause)
- СТОП (Stop)
- СЛЕДУЮЩИЙ (Next)
- ПРЕДЫДУЩИЙ (Previous)

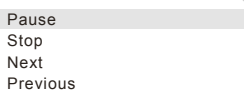

При выборе этих опций необходимо нажать кнопку ОК для подтверждения.

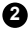

**2** Нажмите ESC для возврата в меню выбора режима.

#### **Примечание:**

*Возможен просмотр видео файлов Motion Jpeg (VGA, 30 fps, 640x480) в формате MOV и AVI.* 

# **Основные установки**

### **Слайдовый ряд:**

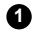

Нажмите кнопку УСТАНОВКИ (Setup).

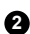

2 Выберите СЛАИДОВЫИ РЯД (Slideshow) и нажмите кнопку ОК.

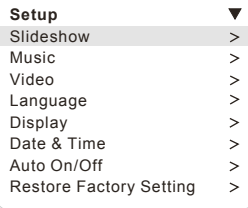

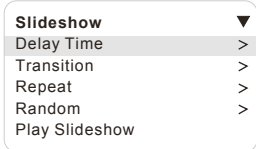

**Элементы меню данного режима:** 

### • **Интервал (Delay Time)**

Установка временного интервала между сменой изображений. Опции – 3 сек., 10 сек., 30 сек., 60 сек., 300 сек.

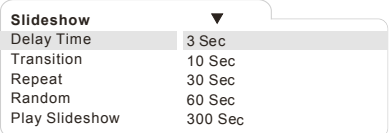

#### **• Переход (Transition)**

Установка визуальных эффектов при смене изображений.

Среди опций имеется возможность отключить эффекты – ВЫКЛ (Off) и СЛУЧАЙНЫЙ (Random), то есть, каждый раз используется один из вариантов.

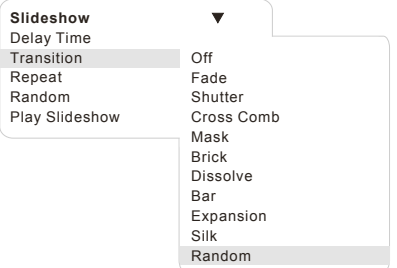

### **• Повтор (Repeat)**

Цикличное повторение всех файлов слайдового ряда от первого до последнего.

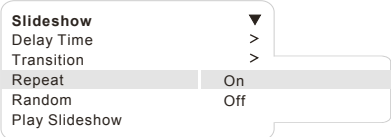

#### **• Случайный (Random)**

При показе слайдового ряда, изображения для показа выбираются случайным образом.

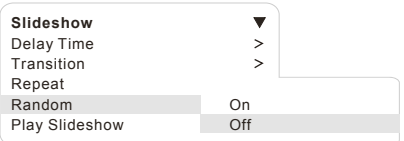

#### **• Показ слайдового ряда (Play Slideshow)**

Начало показа слайдового ряда.

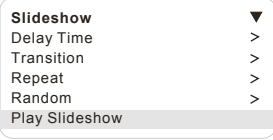

# **Основные установки**

### **Аудио файлы:**

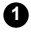

Нажмите кнопку УСТАНОВКИ (Setup).

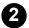

Выберите АУДИО (Music) и нажмите кнопку ОК. **2**

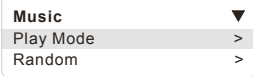

#### **Элементы меню данного режима:**

#### • **Режим прослушивания (Play mode)**

Опции 1 Файл (Play One), Все файлы (Play All), 1 Повторить (Single Repeat), Все Повторить (All Repeat).

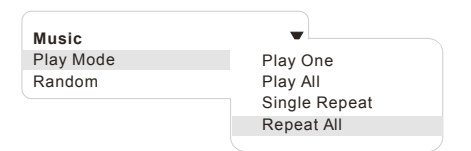

#### **• Случайный (Random)**

При прослушивании аудио файлов, выбор происходит случайным образом.

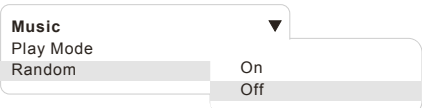

### **Видео файлы:**

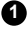

Нажмите кнопку УСТАНОВКИ (Setup).

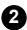

Выберите ВИДЕО (Video) и нажмите кнопку ОК. **2**

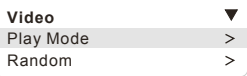

#### **Элементы меню данного режима:**

#### • **Режим прослушивания (Play mode)**

Опции 1 Файл (Play One), Все файлы (Play All), 1 Повторить (Single Repeat), Все Повторить (All Repeat).

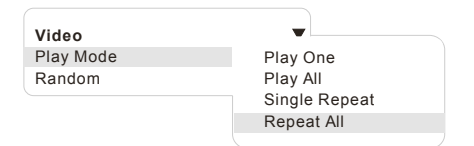

#### **• Случайный (Random)**

При просмотре видео файлов, выбор происходит случайным образом.

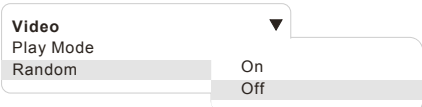

# **Дополнительные установки**

### **Язык пользования:**

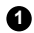

Нажмите УСТАНОВКИ (Setup).

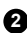

Выберите ЯЗЫК (Language). **2**

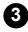

Выберите желаемое и нажмите кнопку ОК. **3**

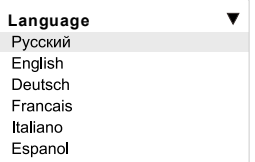

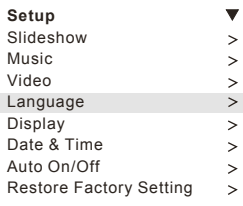

### **Дата и Время:**

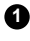

Нажмите УСТАНОВКИ (Setup).

Выберите Дата & Время (Date & Time). **2**

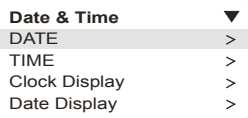

#### **Элементы меню данного режима:**

**• Дата (Date)** – кнопками навигации можно установить год, месяц и дату.

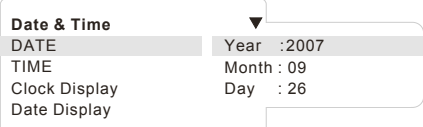

**• Время (Time)** – кнопками навигации можно установить часы, минуты и шаблон показа.

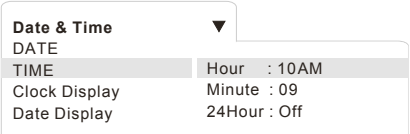

**• Показ времени (Clock Display)** – установка, позволяющая включить и отключить показ времени на дисплее.

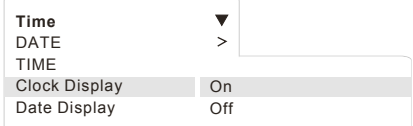

**• Показ даты (Date Display)** - установка, позволяющая включить и отключить показ даты на дисплее.

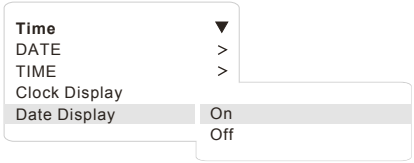

# **Дополнительные установки**

### **Дисплей:**

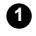

Нажмите УСТАНОВКИ (Setup). **1**

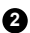

Выберите ДИСПЛЕЙ (Дисплей). **2**

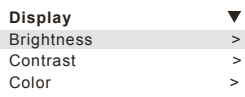

#### **Элементы меню данного режима:**

### **• ЯРКОСТЬ (Brightness)**

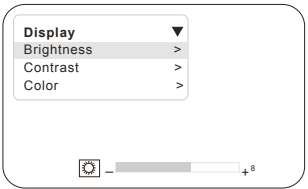

**• КОНТРАСТ (Contrast)**

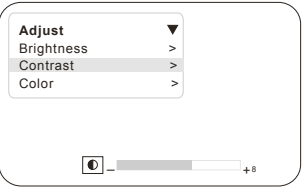

### **• ЦВЕТ (Color)**

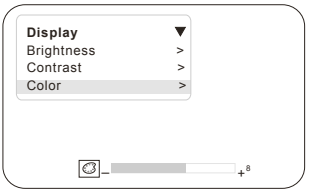

Кнопками ВПРАВО и ВЛЕВО установите желаемое значение и нажмите ОК для подтверждения.

### **Авто-Вкл/Выкл (Auto On/Off):**

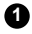

Нажмите УСТАНОВКИ (Setup).

Выберите АВТО-ОТКЛЮЧЕНИЕ (Auto On/Off). **2**

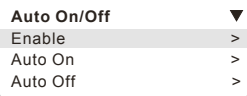

**Элементы меню данного режима:** 

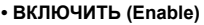

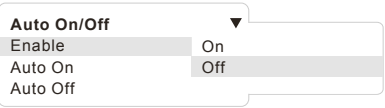

### **• АВТО ВКЛ (Auto On)**

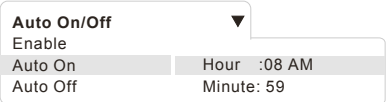

### **• АВТО ВЫКЛ (Auto Off)**

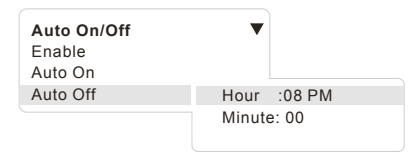

### **По умолчанию (Restore Factory Settings):**

Данная опция устанавливает параметры, которые были при приобретении устройства.

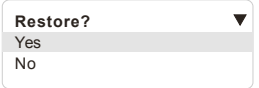

# **Устранение возможных неисправностей**

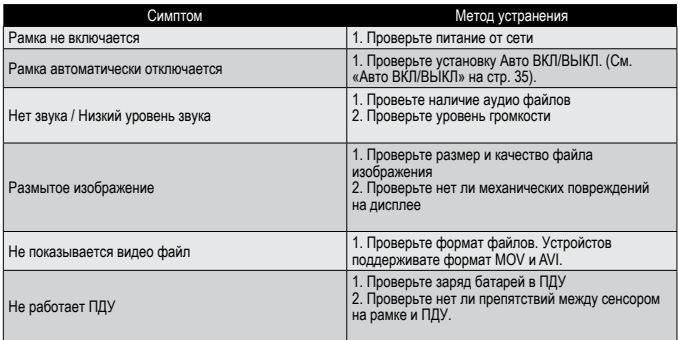

#### **Примечание:**

*Дисплей состоит из 1 440 000 пикселов.* 

*Жидкокристаллический дисплей камеры изготовлен с применением высокоточных технологий. Количество эффективных пикселей находится на уровне 99,99% и выше.*

*Однако, следует знать, что 0,01% могут работать некорректно. Но это явление никак не отражается на качестве изображения.*

# **Технические характеристики**

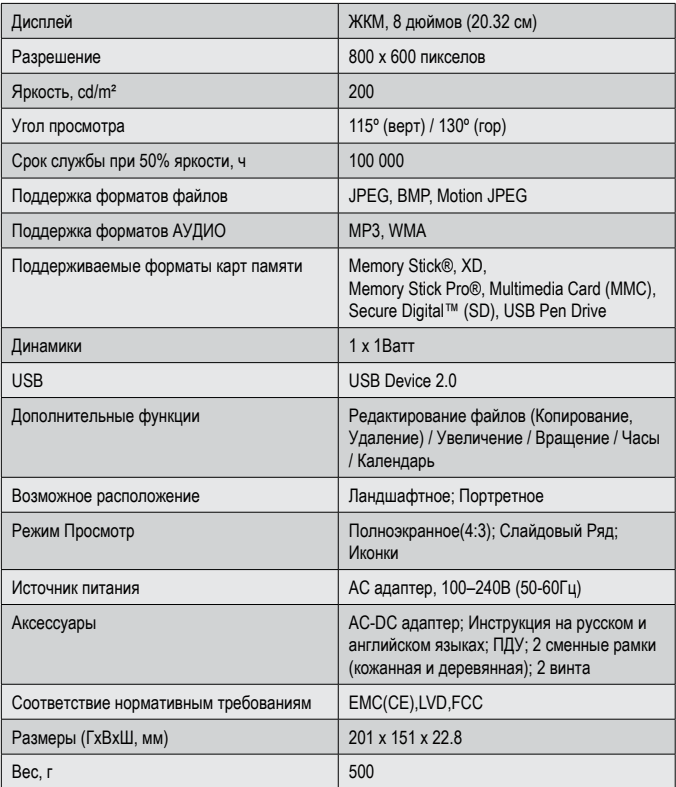

# **Контакты**

Rekam Inc., Canada

Российское представительство Россия, 129223, г. Москва Проспект Мира, ВВЦ, стр. 530 +7 (499) 760-2275

info@rekam.ru

Main Office

222 Faywood Boulevard, Toronto, ON M3H 6A9 Canada

info@rekam.com